# **KAIST** 경영대학 수강신청방법 안내

### **1 KAIST** 학사시스템 접속

KAIST 포탈에 접속하여 로그인 한 후 수강신청을 하기 위해 '학사시스템'에 접속한다.

1.1 로그인 KAIST 포탈(http://portal.kaist.ac.kr)에 가입한 후, ID와 PASSWORD를 입력하 여 로그인한 후, 화면 좌측 메뉴 중에 '학사시스템' 을 클릭한다.

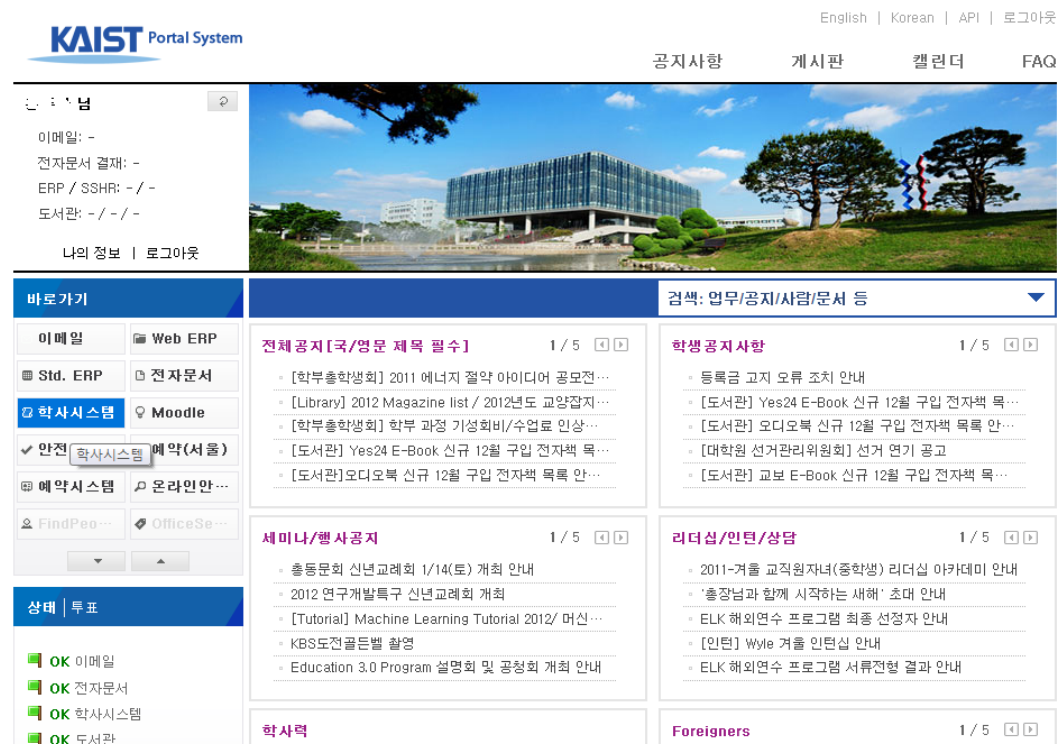

1.2 시스템 사용자가 많아 시스템에 부하가 많을 경우 아래와 같은 대기 화면을 보게 되며, 시스템 부하가 적을 경우에는 대기 화면 없이 바로 접속된다.

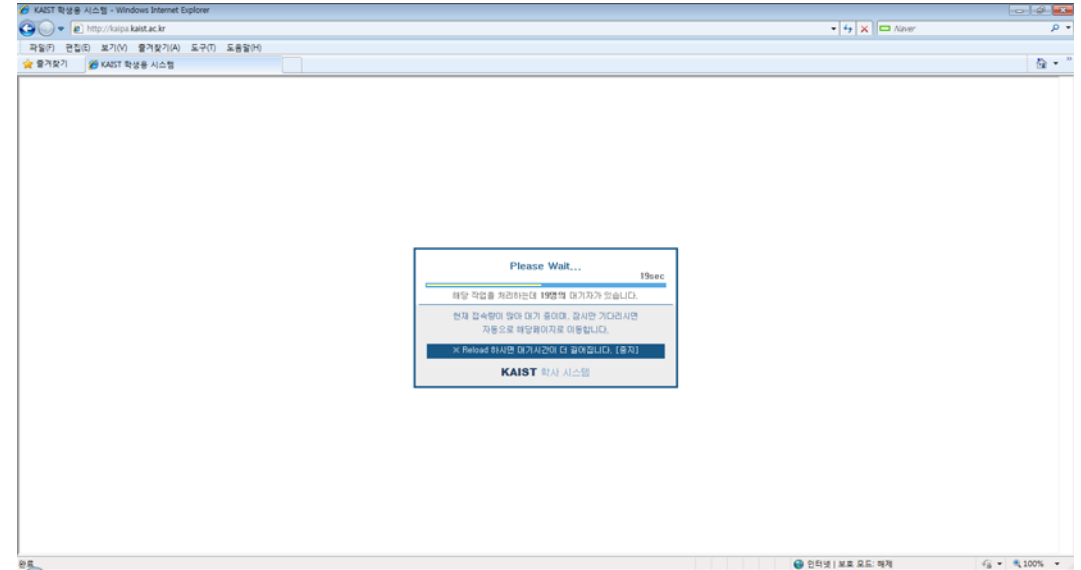

#### **2** 수강신청 메뉴 선택

수업/수강 메뉴를 클릭하여 펼쳐진 메뉴 중 수강신청**/**변경**/**취소 또는 반학기 수강변경**/**취소 메뉴를 선택한다.

- 수강신청 기간:

week 1-16 과목과 week 1-8/9-16(전반1-8주, 후반 9-16주) 과목 모두 수강신청**/**변경**/**취소 메뉴를 선택하여 과목을 조회, 신청한다.

- 수강 변경(취소) 기간:

변경 또는 취소 기간에는 **week 1-16** 과목은 수강신청**/**변경**/**취소 메뉴를**, week 1- 8/9- 16(**전반**1-8**주**,** 후반 **9-16**주**)** 과목은 반학기 수강변경**/**취소 메뉴를 각각 선택하여 과목을 조 회 후 수강신청을 변경/취소하여야 한다. 변경, 취소 기간은 아래와 같은 3가지 경우로 나 뉘며 각각의 경우에 맞게 다른 메뉴를 선택한다.

- 1. 변경(취소) 기간: week 1-16 과목을 수강신청**/**변경**/**취소 메뉴를 이용하여 수강변경 또는 취소가 가능하다.
- 2. 전반학기 수강신청 변경(취소)기간: week 1-8/9-16(전반1-8주, 후반 9-16주) 과목을 전반, 후반 상관없이 반학기 수강변경**/**취소 메뉴를 이용하여 수강변경 또는 취소가 가능하다.
- 3. 후반학기 수강신청 변경(취소)기간: week 9-16주(후반 9-16주) 과목만 반학기 수강 변경**/**취소 메뉴를 이용하여 수강변경 또는 취소가 가능하다.

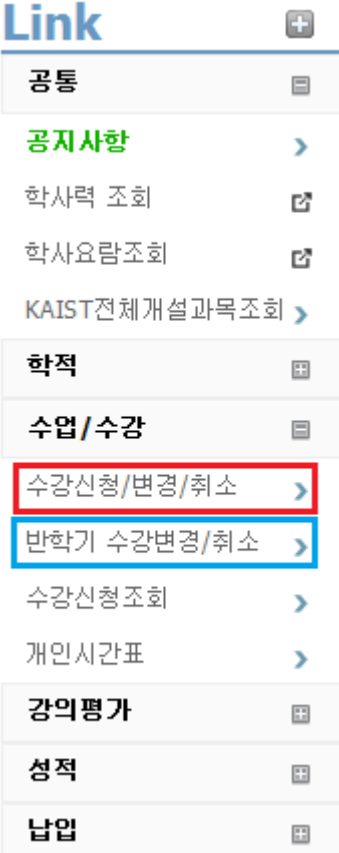

### **3** 수강신청 화면

#### 수강신청기간 **[week 1-16** 과목**, week 1-8/9-16(**전반**1-8**주**,** 후반 **9-16**주**)** 과목**]**

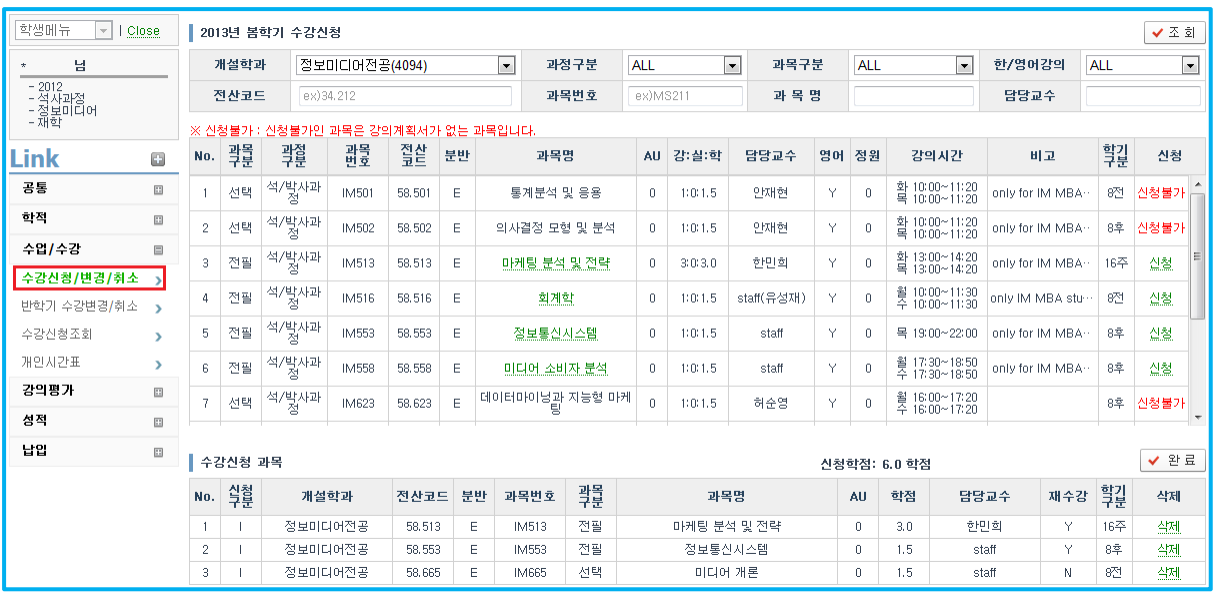

## 수강변경**(**취소**) [week 1-8/9-16(**전반**1-8**주**,** 후반 **9-16**주**)** 과목**]**

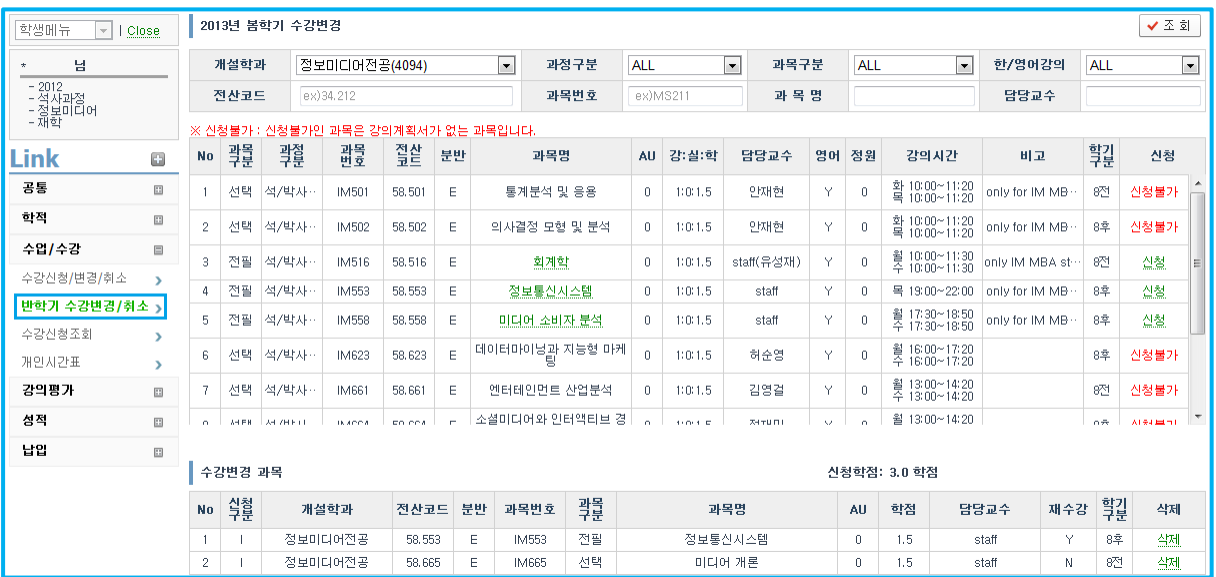

#### **3.1** 개설과목조회

수강신청 화면에서는 로그인한 사용자의 학과의 개설과목이 기본으로 조회된다. 개설학 과는 조회를 위해 반드시 선택해야 하는 필수검색항목이고, 그 외 아래 항목들은 선택항 목이다. 검색 조건을 입력하고 [조회] 버튼을 클릭하여 검색한다.

과정구분: ALL/공통/학사과정/석박사과정

과목구분: ALL/전공필수/기초필수/… 와 같은 과목구분값

- 한/영어강의: ALL/영어/한국어
- ✔ 전산코드: 두자리숫자.세자리숫자로 이루어진 과목코드값
- 과목번호: 영문과 숫자로 이루어진 과목코드값
- 과목명: 과목명중 일부만 입력하여도 검색가능
- 담당교수: 과목의 담당교수명

#### **3.2** 강의계획서 조회

강의계획서가 존재하는 과목인 경우 과목명을 클릭하면 강의계획서를 팝업화면으로 조회 할 수 있다.

추가적으로 경영대학 **Intranet Service(http://exchange.kaist.ac.kr/)**로 접근하여 로그인 한 후 좌측하단 공용폴더**-**강의계획서 폴더에서 추가적으로 확인이 가능하다.

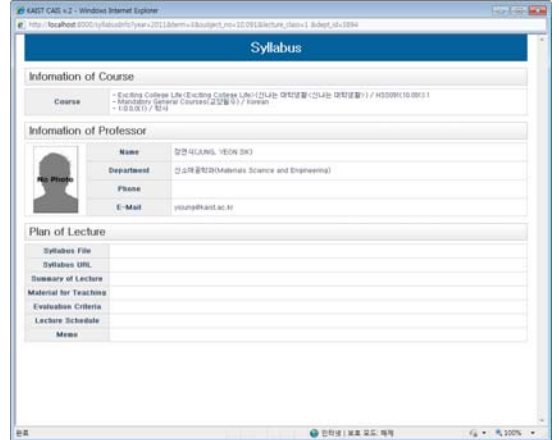

#### **3.3** 과목 신청

✔ 신청: 수강신청 할 과목의 신청을 클릭하면 과목을 수강신청 할 수 있고, 신청이 완료되면 아래와 같은 메시지가 출력된다.

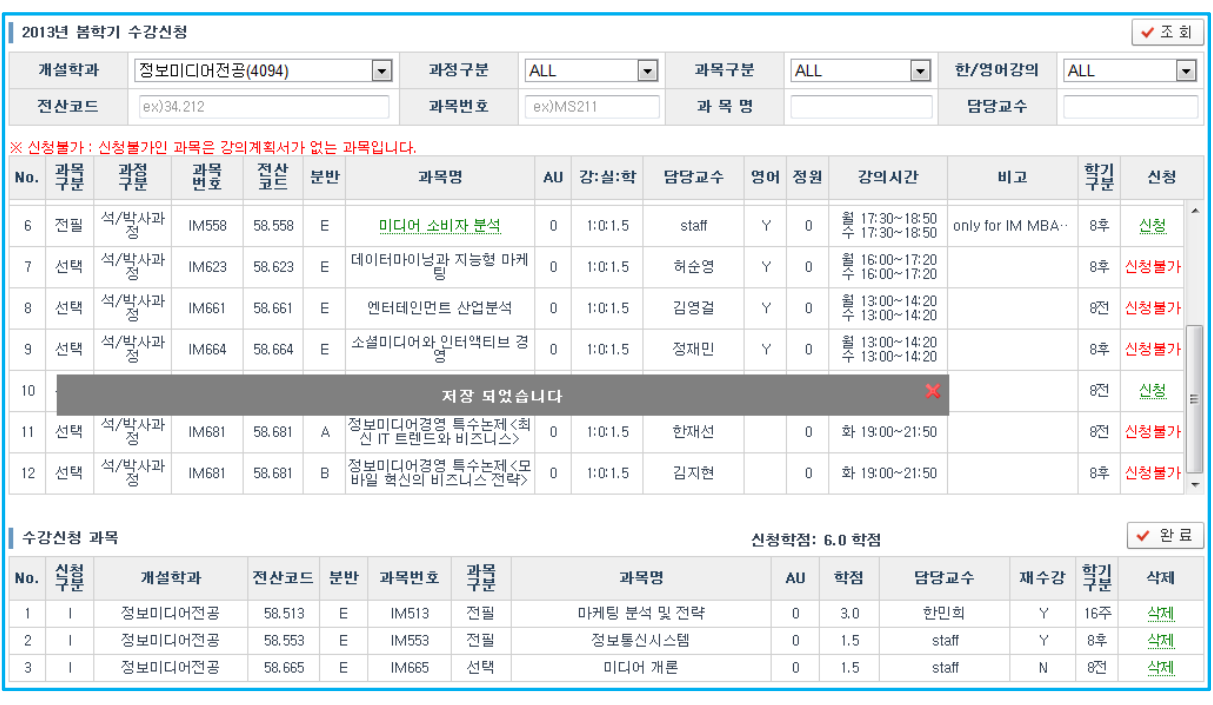

## **[**정상적으로 저장된 경우**]**

#### **[**신청 불가 팝업이 뜨고 저장이 안된 경우**]**

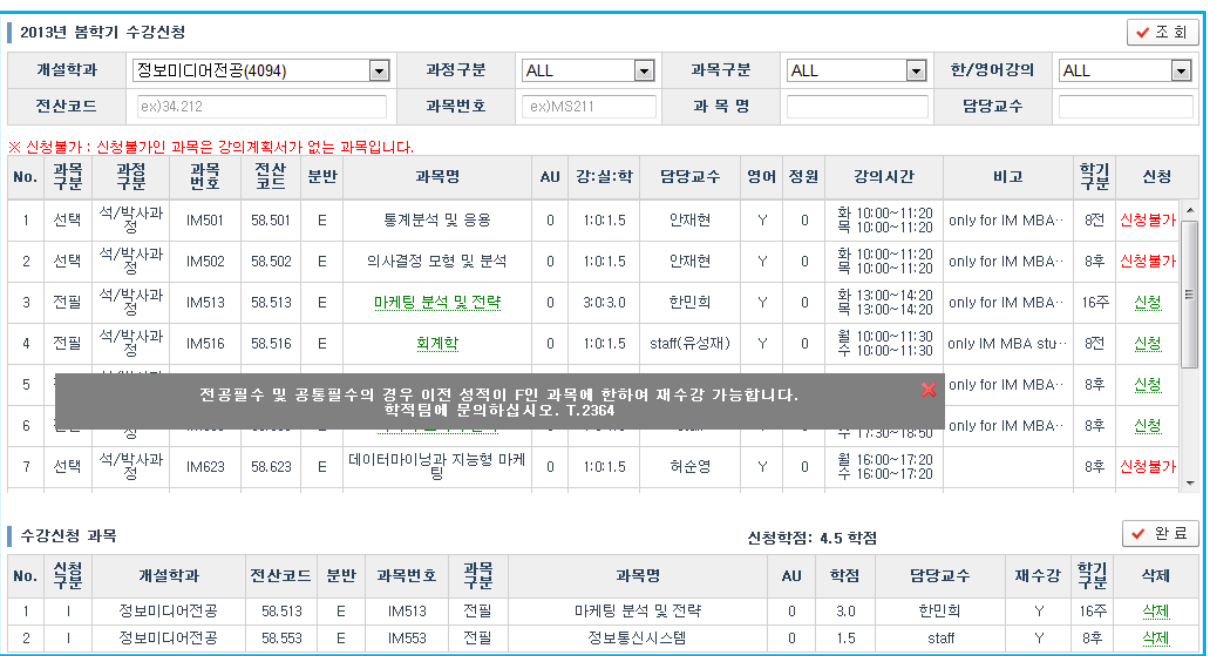

- ← 신청불가: 강의계획서가 존재하지 않는 과목의 경우에는 신청불가로 되며, 이 과목 은 신청할 수 없다.
- ✔ 연구과목 학점입력: 석박사 과정의 연구과목(논문연구,개별연구)의 과목을 신청 할 경우 학점을 입력한 후 [신청]버튼을 클릭하여 과목을 수강신청 한다.

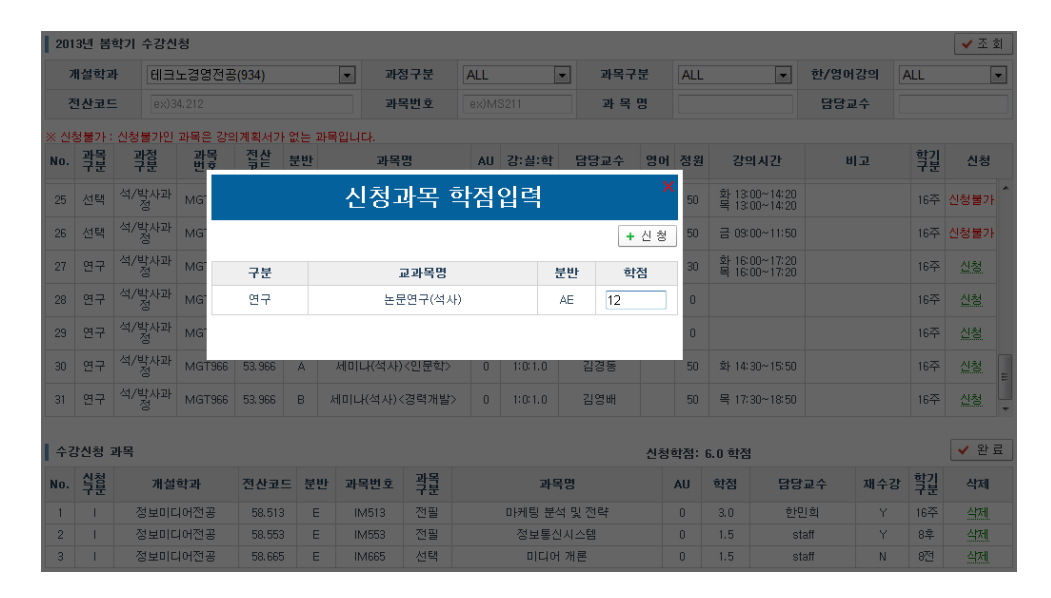

 재수강 신청: 재수강 신청인 경우 재수강 대상 과목을 확인한 후 [재수강] 버튼을 클릭하여 과목을 수강신청 한다.

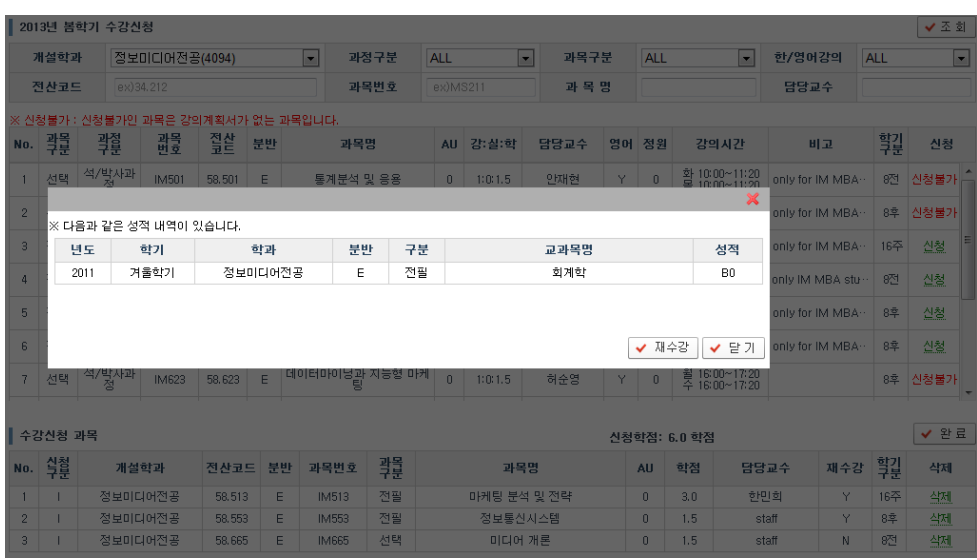

#### **3.4** 과목 삭제

수강신청 한 과목을 삭제할 경우 화면 하단의 리스트중 삭제를 클릭하여 과목을 삭제 한다. 삭제가 완료되면 아래와 같은 메시지가 출력된다.

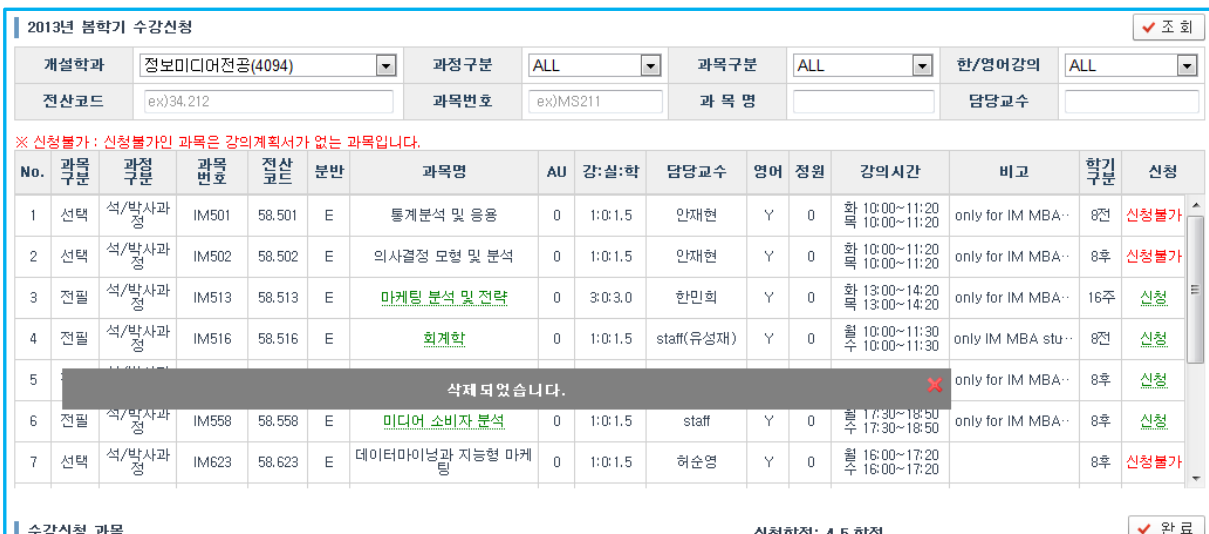

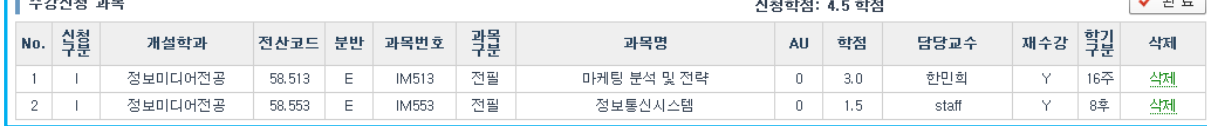

## **3.5** 수강신청 확인

수업**/**수강 **>** 수강신청조회 메뉴를 이용하여 수강신청 내역을 확인 가능하다.

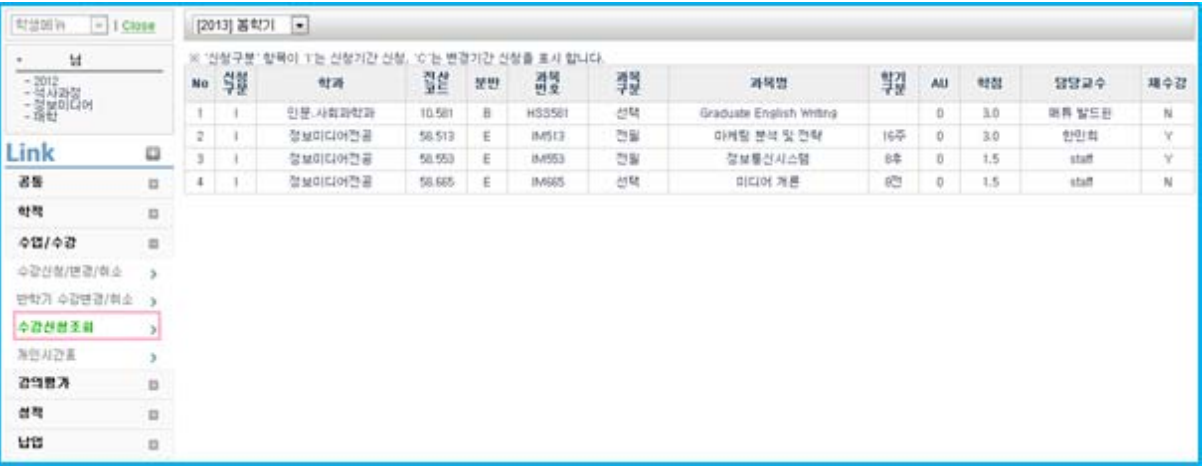

## **3.6** 수강시간표 확인

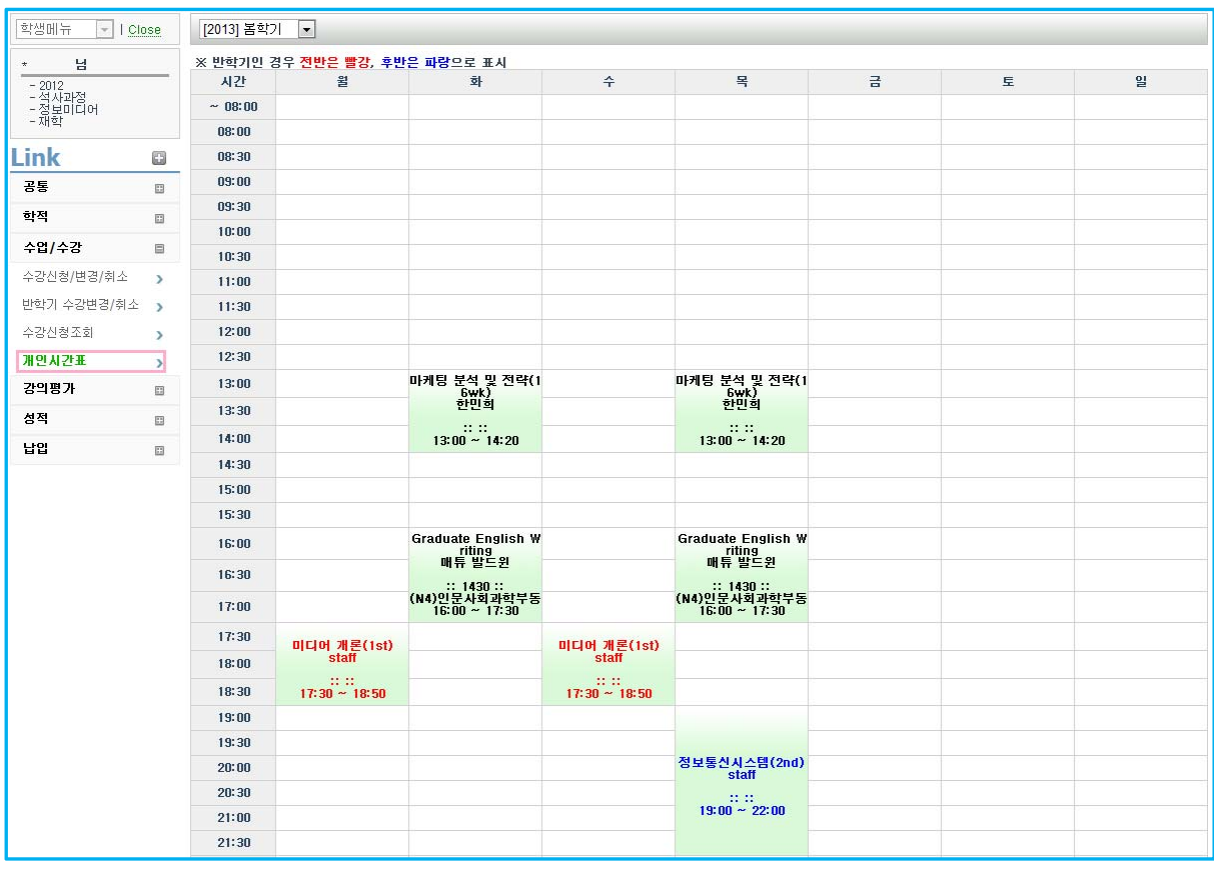

### 수업**/**수강 **>** 개인시간표 를 이용하여 시간표 확인이 가능하다.

- 전반학기 과목은 빨강, 후반학기 과목은 파랑으로 표시된다.